## **苏州市自然科学优秀学术论文评选系统 申报者操作指南**

论文作者通过登录线上系统进行论文填报,并根据论文对应的学 科领域选择相应的市级学会,各市级学会组织开展论文初评,市 自然科学优秀学术论文评审工作领导小组办公室组织专家终评。 申报者功能及操作如下:

1. 打 开 浏 览 器 , 输 入 网 址 (http://szkxxh.kycloud.cn/new/login)进入登录入口,建议 用谷歌浏览器。

2.申报者首次登陆点击"立即注册",注册申报账号(如已有账 号可以直接登录)。

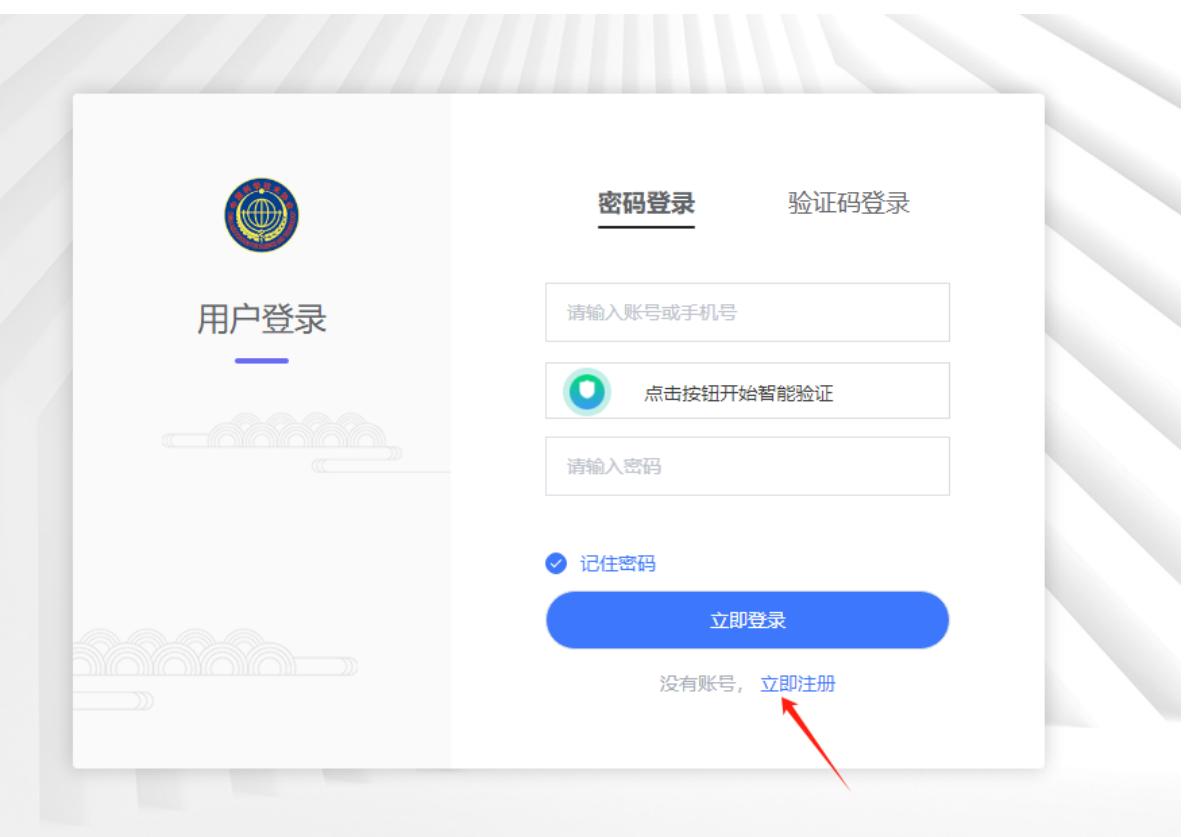

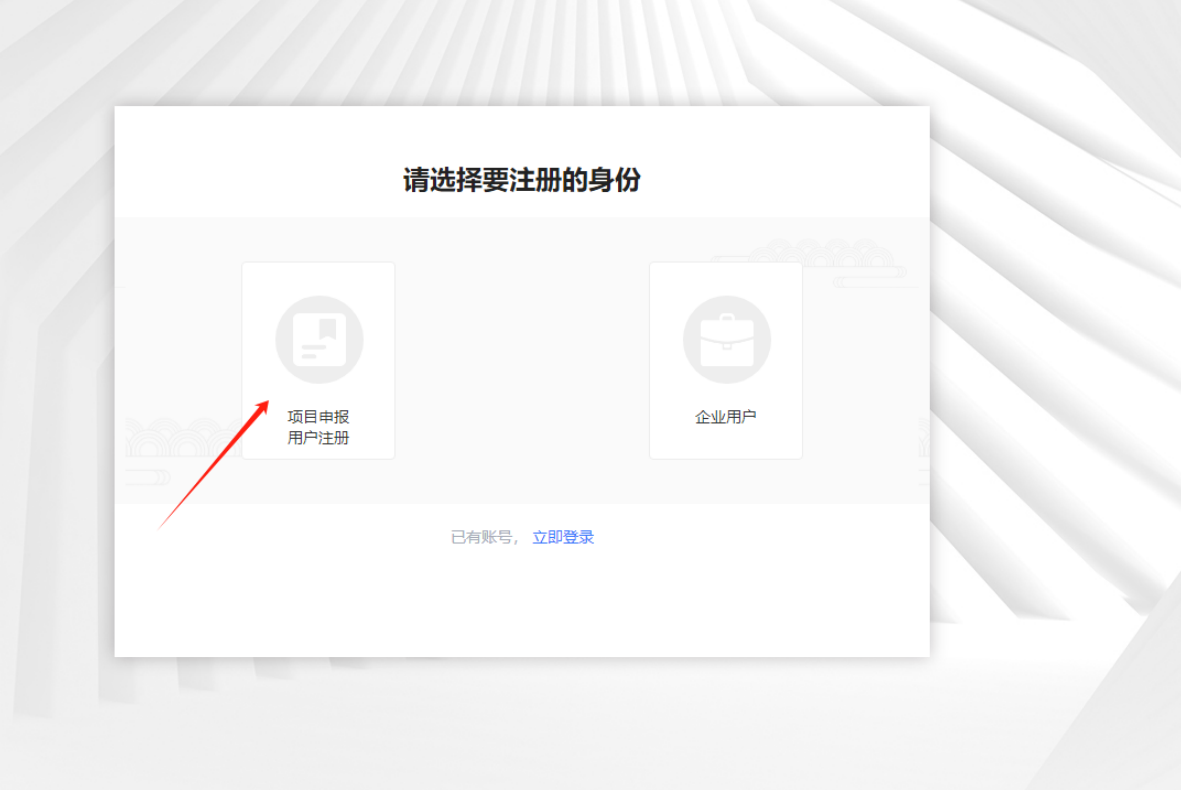

项目申报用户注册,填写手机以及基本信息,填写完成后点击 "提交"按钮。

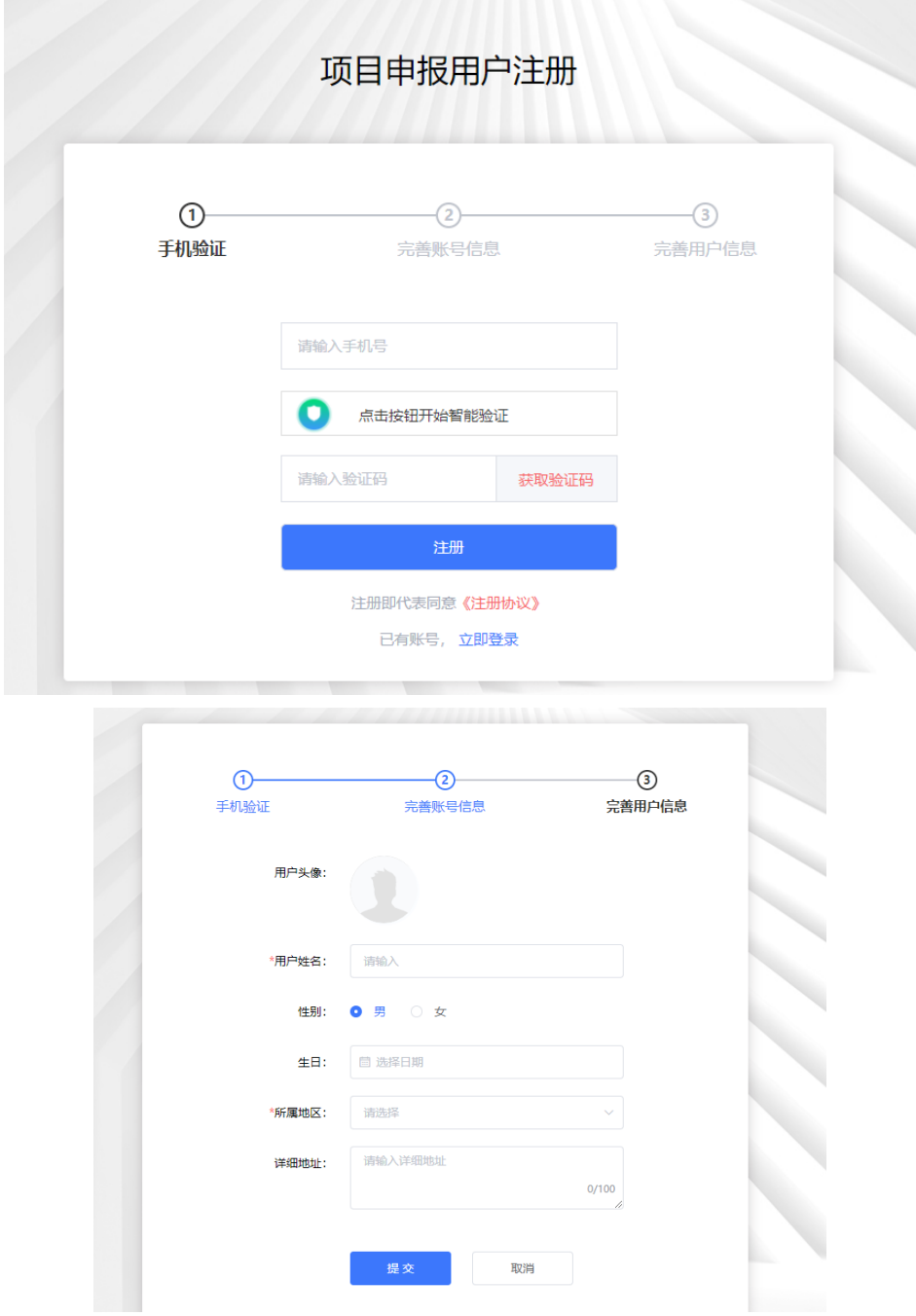

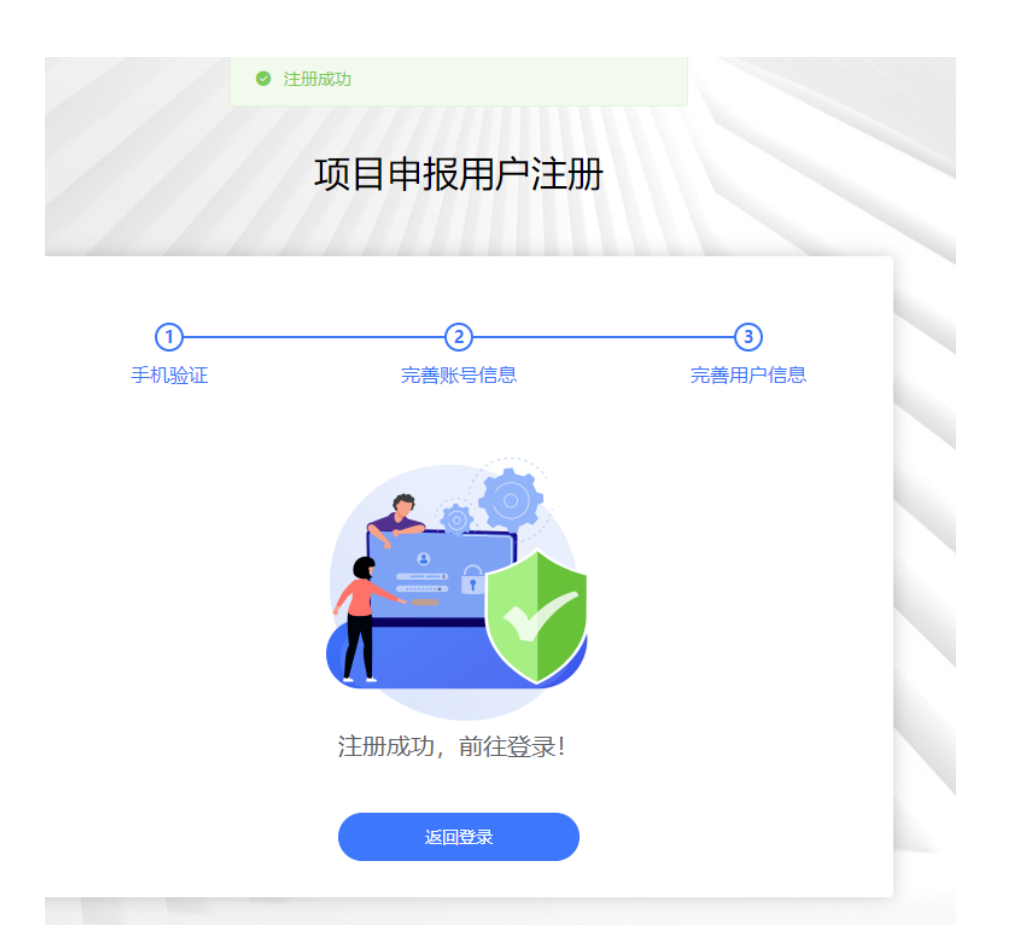

3. 项目申报用户注册成功后输入账号+密码或手机号+验证码方 式进行登陆。进入后台后点击"论文申报"菜单,点击右边"申 报"按钮,开始填报。

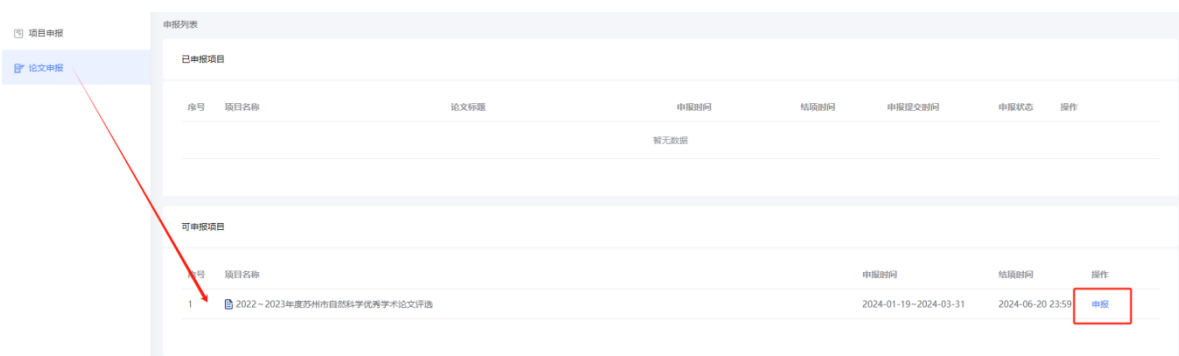

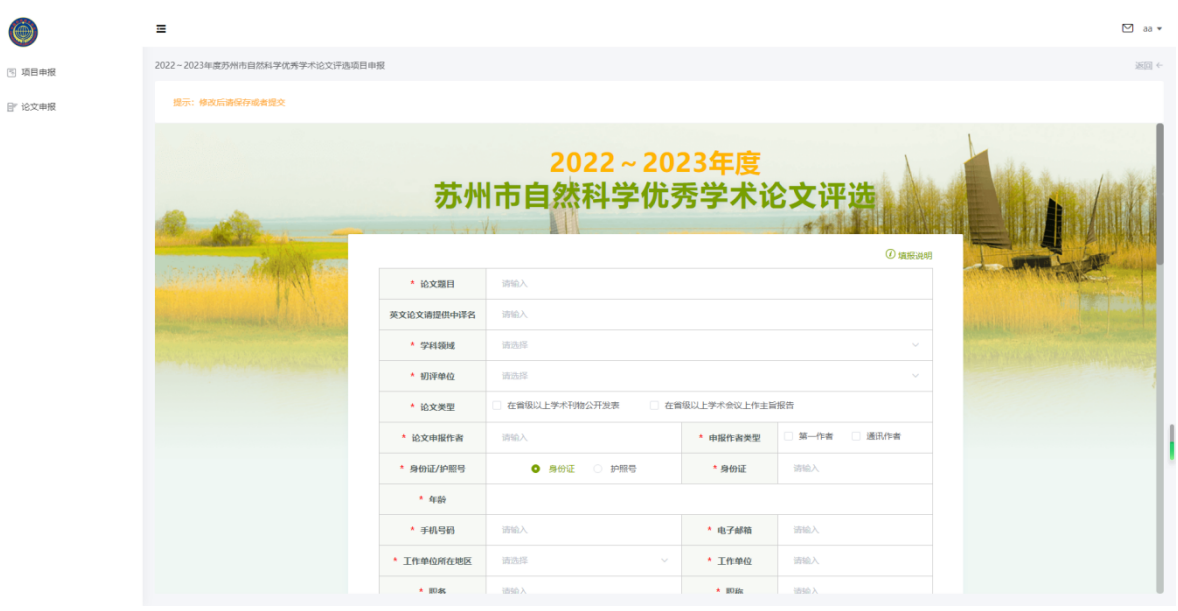

4.填报过程中注意实时保存,为避免内容丢失不要长时间登陆, 保存后可在"已申报项目"下方查看当前申报的项目,点击"修 改"按钮再次编辑。

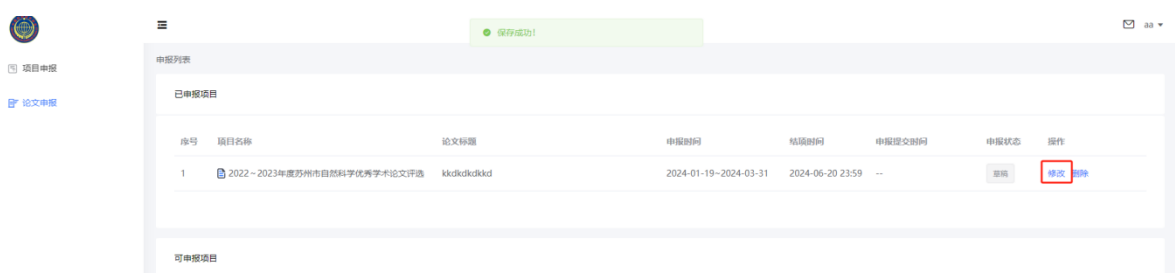

5.项目提交后申报内容将无法再次进行修改。提交后需要初审单 位进行审批。

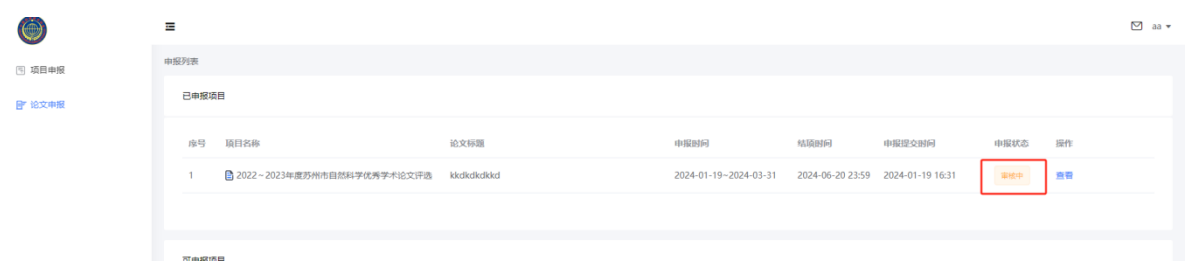

6.请各位申报者注意审批状态,退回后根据退回意见进行修改,

然后再次提交。

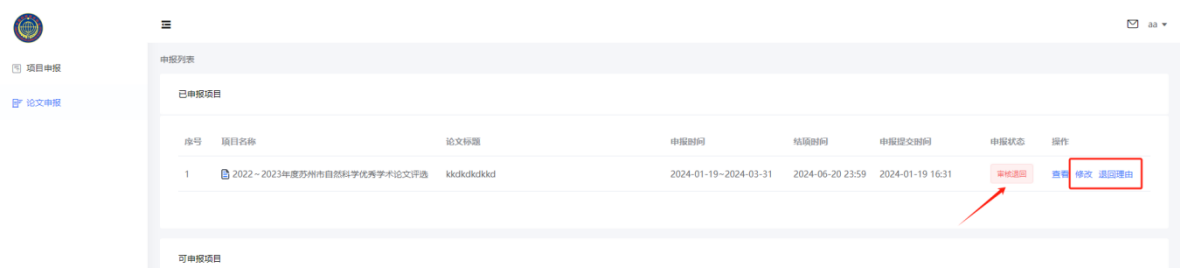

## 7.提交材料经审核通过后状态。

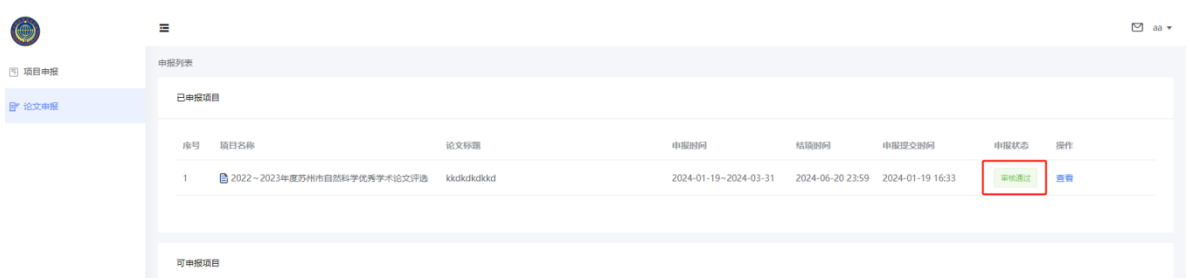

## 用户在申报过程中如遇到操作问题可联系 孙静:13771570816